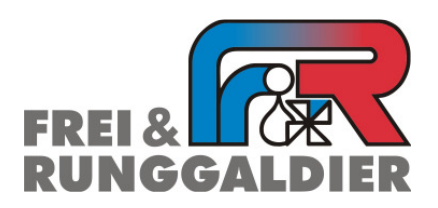

• Heizung- Sanitär u. Gasanlagen

• Aautomatisierter Beregnungsbau

• Pumpen

• Kundendienst

• Impianti termo- sanitari e gas

- Impianti automatizzati per irrigazione
- Pompe
- Assistenza tecnica

## Installationsanleitung

## Cisco AnyConnect und Remote Client

#### Allgemeine Voraussetzungen:

Ihr Lokales Netzwerk darf weder den IP Bereich 10.254.254.xxx/24, noch den Bereich 172.16.xxx.xxx/24 verwenden.

### **Windows (XP SP3 oder höher):**

Betriebssystem Windows XP SP3 oder höher. Für die Installation benötigen sie Administratoren rechte auf Ihrem PC. Öffnen sie den Internetexplorer und geben sie die Adresse https://vpn.frremote.it/ ein. Ignorieren sie die Sicherheitswarnung indem sie "Laden der Webseite" fortsetzen anklicken. Im Nachfolgendem Fenster den zugewiesenen Benutzernahmen und das Password eingeben. Folgen sie der Installationsanleitung.

Alternativ können sie die Software auch vom mitgelieferten Datenträger installieren.

### **Mac OS:**

Öffnen sie mit dem Browser ihrer Wahl die Adresse https://vpn.frremote.it/. Ignorieren sie die Sicherheitswarnung indem sie "Laden der Webseite" fortsetzen anklicken. Im Nachfolgenden Fenster den zugewiesenen Benutzernahmen und das Password eingeben. Folgen sie der Installationsanleitung. Alternativ können sie die Software auch vom mitgelieferten Datenträger installieren. Für den Zugriff auf die Steuerung benötigen sie einen VNC Client

### **Android (4.0 oder höher):**

Installieren Sie die Software Cisco AnyConnect Secure Mobility Client vom App Store

### Installation des VNC Client:

Unabhängig von Ihrem Betriebssystem benötigen Sie einen VNC Client um auf die Steuerung IrriTouch zugreifen zu können. Für Windows PC steht Ihnen auch der Remote Client der Firma Eaton zur Verfügung. Sie finden diesen auf dem mitgelieferten Datenträger oder im Downloadbereich auf www.freirunggaldier.it/ . Der VNC Client Remote Client.exe ist direkt ausführbar und muss nicht installiert werden.

Für alle anderen Betriebssysteme haben wir mit RealVNC Viewer gute Erfahrungen gemacht.

Sie können jeden anderen VNC Client verwenden sofern er die Farbeinstellung "Full" unterstützt.

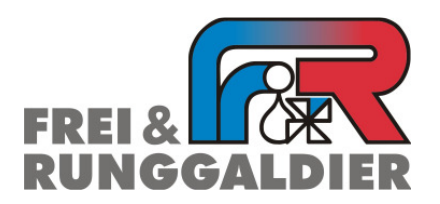

• Heizung- Sanitär u. Gasanlagen

• Aautomatisierter Beregnungsbau

• Pumpen

• Kundendienst

• Impianti termo- sanitari e gas

- Impianti automatizzati per irrigazione
- Pompe
- Assistenza tecnica

# Verbindungsaufbau

### Cisco AnyConnect und Remote Client

#### Verbindungsaufbau:

Staren sie den Cisco AnnyConnect Mobility Client. Geben sie die Adresse vpn.frremote.it in das

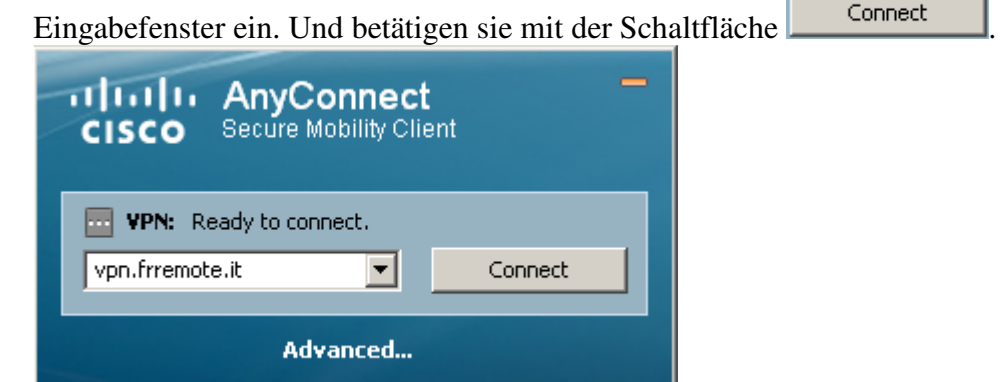

Im darauffolgenden Fenster geben sie Ihren Benutzernamen und Ihr Password ein. Und bestätigen sie die  $\overline{\sim}$ 

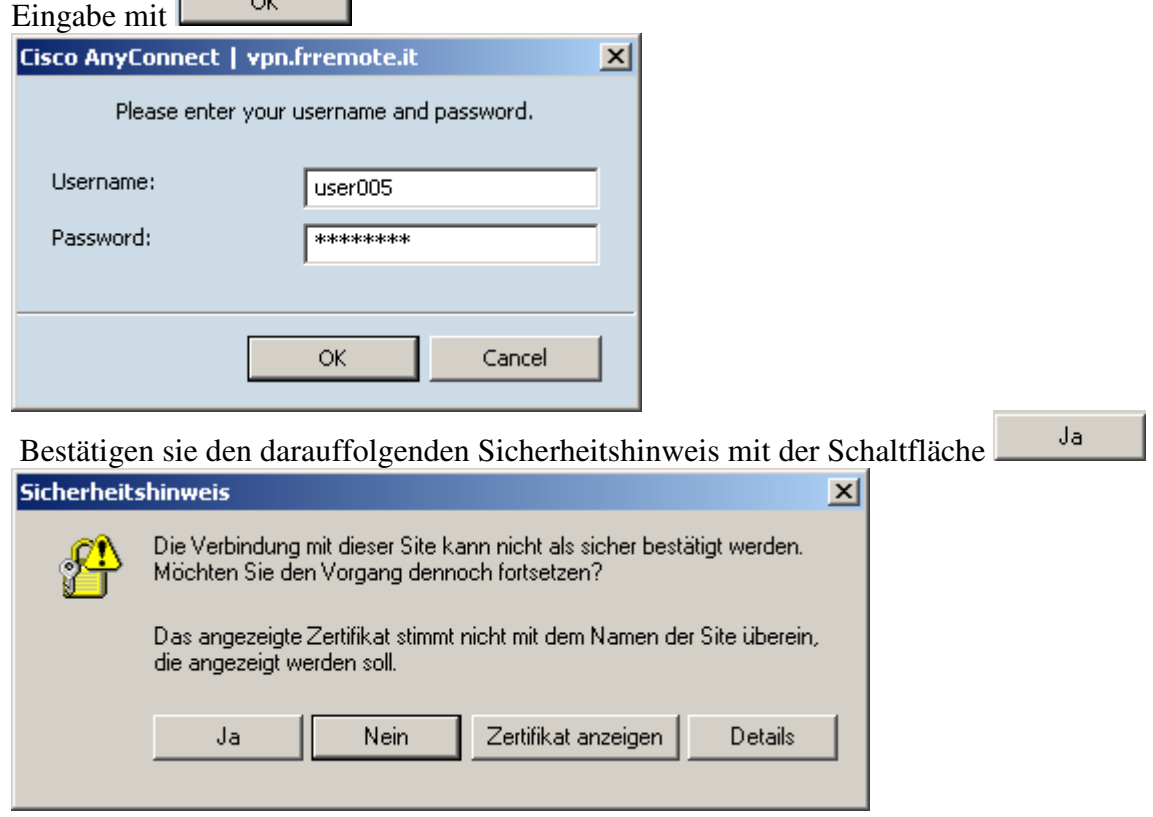

Bei erfolgreicher Verbindung erscheint in der Taskleiste das entsprechende Symbol  $\bigcirc$ .

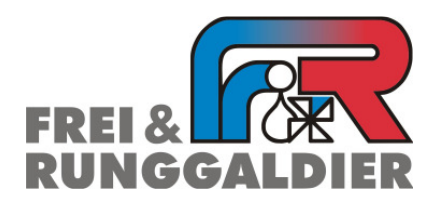

- Heizung- Sanitär u. Gasanlagen
- Aautomatisierter Beregnungsbau
- Pumpen
- Kundendienst

• Impianti termo- sanitari e gas

- Impianti automatizzati per irrigazione
- Pompe
- Assistenza tecnica

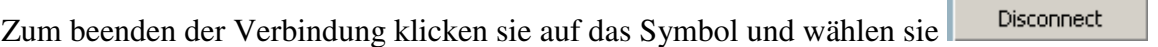

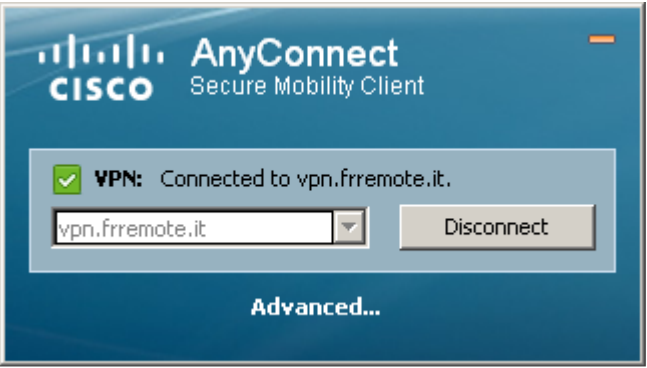

Bei getrennter Verbindung erscheint in der Taskleiste das entsprechende Symbol <sup>®</sup> über welches Sie die Verbindung erneut Herstellen können.

#### Zugriff auf Ihre Steuerung IrriTouch

Nach erfolgter Verbindung starten sie den Remote Client und geben sie die IP Adresse ein die sie bei der 0K Übergabe der Anlage von uns erhalten haben und bestätigen sie mit.

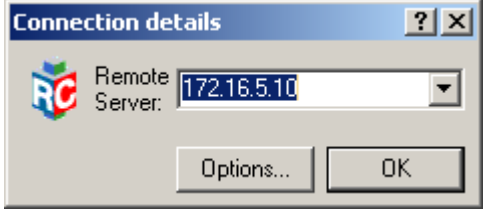

Im darauffolgenden Fenster geben Sie das Password ein das Sie von uns erhalten haben und bestätigen  $\frac{1}{\text{mit}}$  ok

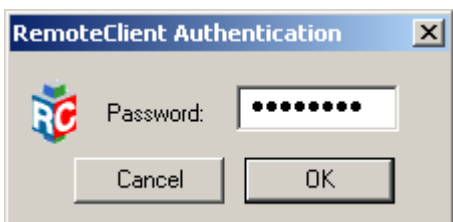

Die Verbindung wird Aufgebaut und sie sehen die Benutzeroberfläche Ihrer Steuerung die sie wie gewohnt bedienen können.

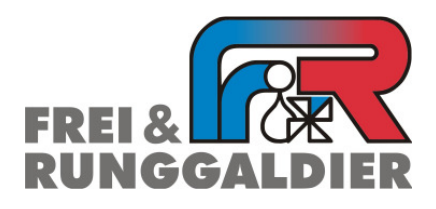

- Aautomatisierter Beregnungsbau
- Pumpen
- Kundendienst

• Impianti termo- sanitari e gas

- Impianti automatizzati per irrigazione
- Pompe
- Assistenza tecnica

#### Zugriff auf Ihre Steuerung mit Real VNC Viever

Nach erfolgter Verbindung starten sie den VNC Viever und stellen sie unter Optionen das "Colour Level"

auf "Full" und bestätigen sie mit  $\frac{OK}{AV}$ 

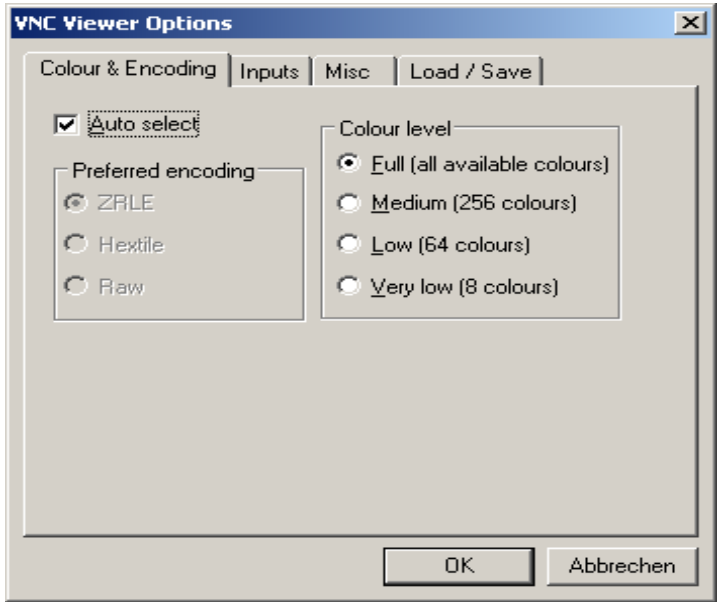

Geben sie nun die IP Adresse ein die sie bei der Übergabe der Anlage von uns erhalten haben und 0K bestätigen sie mit.

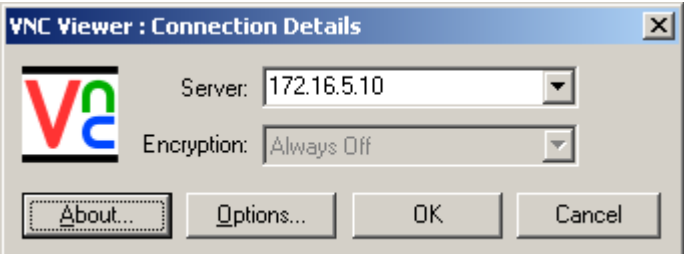

Im darauffolgenden Fenster geben Sie das Password ein das Sie von uns erhalten haben und bestätigen  $\frac{1}{\text{mit}}$  ok

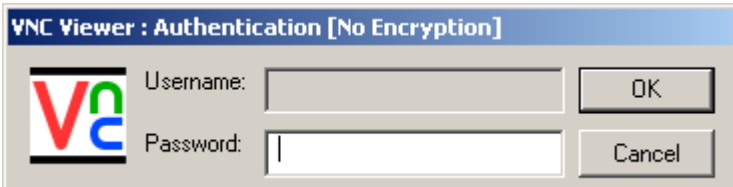

Die Verbindung wird Aufgebaut und sie sehen die Benutzeroberfläche Ihrer Steuerung die sie wie gewohnt bedienen können.